# *Migration CarManager 5 Datenbank nach Version 6*

## **1 Download des Installationspakets CarManager Migration**

Laden sie aus dem Internet über den folgdenden Link <https://www.3x-carmanager.de/downloads/carmanager-6/>

das Installationspakt *CarManager Migration*

## **2 Installation der Migrations-Software**

Führen sie einen Doppelklick auf die unter Punkt 1 geladene Datei *cm\_migration.exe* aus und installieren die Dateien für die Migration in einen beliebigen Ordner

## **3 Kopieren der CarManager Datenbank**

Kopieren sie die CarManager 5 Datenbankdateien *cm.fdb* und *cm\_img.fdb* in den Ordner *db* im unter Punkt 2 gewählten Ordner.

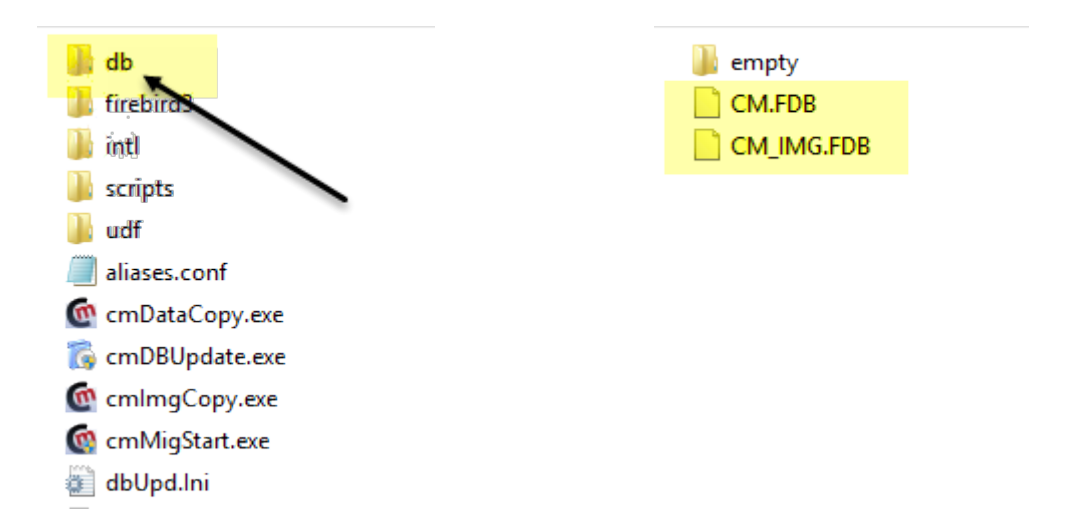

## **4 Migration der Datenbank**

Führen sie einen Doppelklick auf *cmMigStart.exe* durch und starten die Migration der Datenbank.

Der Vorgang kann je nach Größe der Datenbank CarManager Pro und EC 1-2 Stunden in Anspruch nehmen. Bei CarManager Light dürfte der Vorgang max. 5 Minuten in Anspruch nehmen.

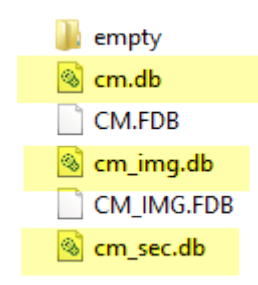

Nach erfolgreicher Migration finden sie im Ordner db die neuen Datenbankdateien *cm.db*, *cm\_img.db* und *cm\_sec.db* (siehe Abbildung)

Zur Unterscheidung der Dateien haben wir für die neue Version die Endung *db* gewählt.

Kopieren Sie diese Dateien in den Ordnen, in denen sich die CarManager 5 Datenbankdateien befinden.

# **Installation CarManager 6**

## **1. Einzelplatz**

#### **1.1 Download des Setup-Programms**

Laden sie aus dem Internet über den folgdenden Link <https://www.3x-carmanager.de/downloads/carmanager-6/>

das Installationspakt *CAReC Installation*

#### **1.2 Installation CarManager Einzelpatz**

Führen sie einen Doppelklick auf die unter Punkt 1.1 geladene Datei *caInstall.exe* durch und wählen die Option *1 – CarManager* und klicken auf *Weiter*

Wählen die Option *Einzelplatz* , den Ordner der Installation und klicken auf *Installieren*.

**Der CarManager 5 wird nach der Installation der neuen Version automatisch deinstalliert !**

#### **1.3 Kopieren der CarManager Datenbank**

Kopieren sie die unter Punkt 4 erstellten Dateien *cm.db, cm\_img.db* und *cm\_sec.db* in den Ordner **System\db** den unter Punkt 6 gewählten Ordner.

## **1.4 Wichtig - Sichern der alten CarManager Datenbank !!!**

Sichern sie die Dateien *cm.fdb* und *cm\_img.fdb*, entweder in einem Ordner auf der Festplatte des Rechners oder besser auf einen externen USB-Festplatte.

So haben sie im Falle eines Falles immer ihre orginal Datenbanken zu Verfügung sollte bei der Migration ein Fehler aufgetreten sein.

## **1.5 Entfernen der Migrationsdateien**

Über die Systemsteuerung können sie die *CarManager Migration* und alle benötigten Dateien deinstallieren.

## **2. Client/Server**

## **2.1 Firebird 1.5 deinstallieren**

Deinstallieren sie auf dem Server den Firebird 1.5 Server über die Systemsteuerung.

## **2.2 Download des Setup-Programms**

Laden sie aus dem Internet über den folgdenden Link [https://www.3x-carmanager.de/downloads/carmanager-6/](https://www.3x-carmanager.de/downloads/carmanager-6-/)

das Installationspakt *CAReC Installation*

## **2.3 Datenbank installieren**

Führen sie einen Doppelklick auf die unter Punkt 2 geladene Datei *cmSetup.exe* durch und wählen *2- Datenbankserver* und installieren den Firebird 3.0 auf Ihrem Server.

## **2.4 Installation der Datenbankdateien**

Nach erfolgreicher Installation des Datenbankservers wählen sie *3 – Datenbanken installieren.*  Wählen sie den Ordner und die CarManager Version und installieren die Datenbankdateien.

**2.5** Kopieren sie die im Punkt 4 (Migration der Datenbank) erstellten Datenbanken *cm.db, cm\_img.db* und *cm\_sec.db* in den unter 2.4 gewählten Ordner und überschreiben die leeren Datenbanken.

# **2.6 Wichtig - Sichern der alten CarManager Datenbank !!!**

Sichern sie die Dateien cm.fdb und cm\_img.fdb, entweder in einem Ordner auf der Festplatte des Rechners oder besser auf einen externen USB-Festplatte.

So haben sie im Falle eines Falles immer ihre orginal Datenbanken zu Verfügung sollte bei der Migration ein Fehler aufgetreten sein.

## **2.6 Entfernen der Migrationsdateien**

Über die Systemsteuerung können sie die *CarManager Migration* und alle benötigten Dateien deinstallieren

## **2.7 CarManager Clients auf Arbeitsplatz installieren**

Laden sie wie unter 2.2. beschrieben die CarManager Installation.

Führen sie einen Doppelklick auf die geladene Datei *caInstall.exe* durch und wählen die Option *1 – CarManager* und klicken auf *Weiter*

Wählen die Option *CarManager Client*, den Ordner der Installation und klicken auf *Installieren*.

**Der CarManager 5 wird nach der Installation der neuen Version automatisch deinstalliert !**

**2.8 Aufgrund der neuen Benutzerverwaltung im Firebird können die alten Kennwörter nicht übernommen werden. Die Benutzer haben als Kennwort den Benutzernamen bei der Migration erhalten.**